# 从Windows LDAP服务器下载Jabber配置文件照 片。

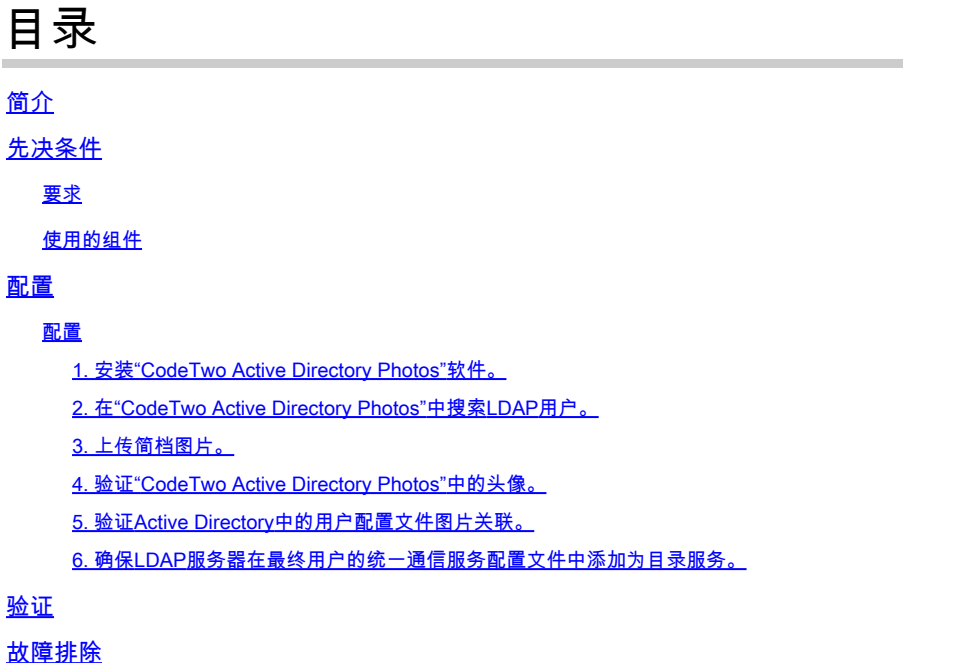

# 简介

本文档介绍如何从Windows LDAP(轻量级目录访问协议)服务器用户下载Jabber配置文件照片。

# 先决条件

### 要求

Cisco建议您了解这些主题。

Cisco Unified Communications Manager (CUCM) Cisco Jabber Windows 服务器

### 使用的组件

本文档中的信息是基于这些软件版本的。

CUCM 版本 12.5.1.14900-63 Cisco Jabber版本14.1.5.57909 Windows服务器版本2016

本文档中的信息都是基于特定实验室环境中的设备编写的。本文档中使用的所有设备最初均采用原 始(默认)配置。如果您的网络处于活动状态,请确保您了解所有命令的潜在影响。

## 配置

### 配置

以下是从Windows LDAP服务器用户下载Jabber配置文件图片的配置步骤。

- 1. 安装"CodeTwo Active Directory Photos"软件。
- 2. 在"CodeTwo Active Directory Photos"中搜索LDAP用户。
- 3. 上传简档图片。
- 4. 验证"CodeTwo Active Directory Photos"中的头像。
- 5. 验证Active Directory中的用户配置文件图片关联。
- 6. 确保LDAP服务器在最终用户的统一通信服务配置文件中添加为目录服务。

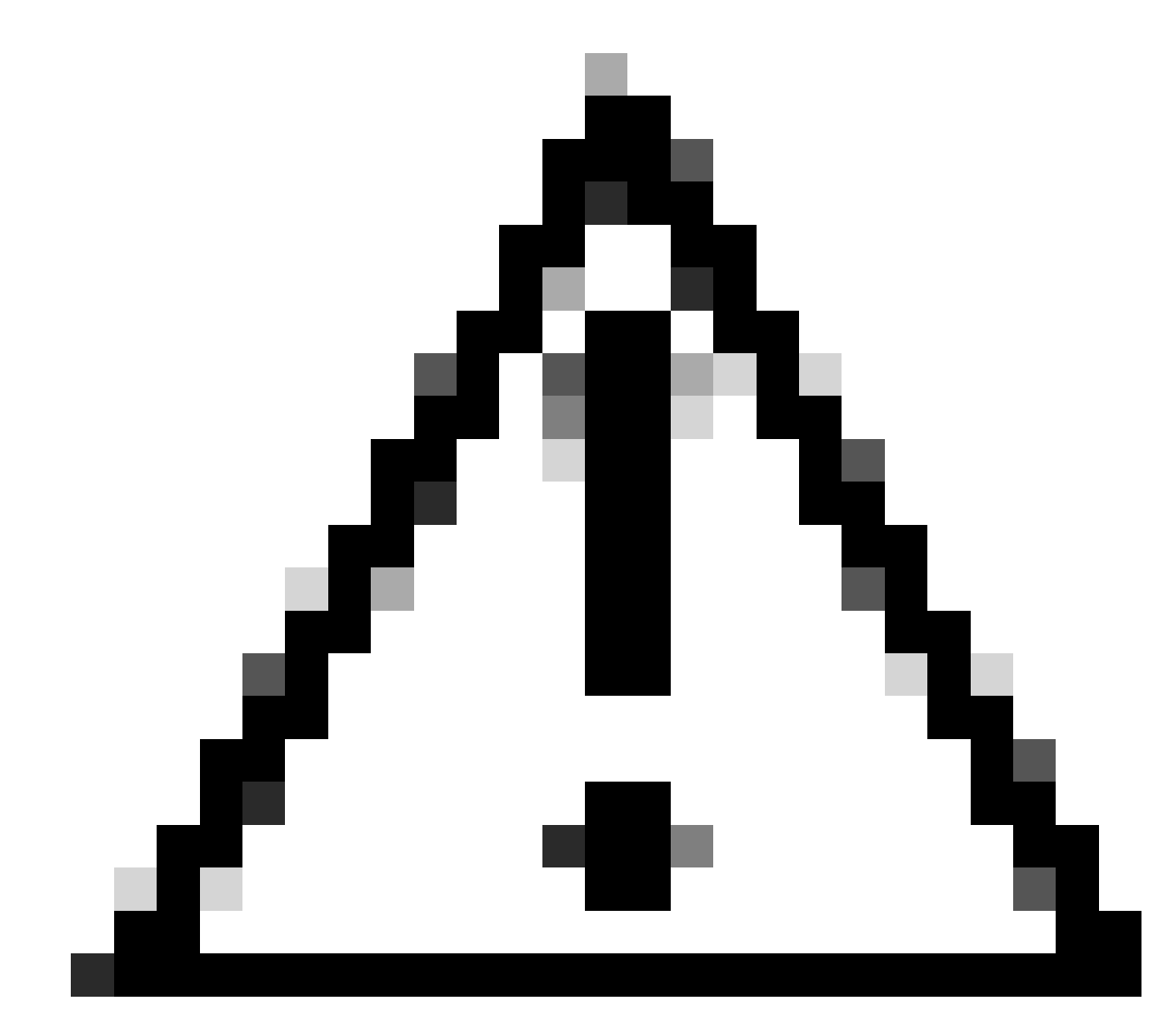

注意:请确保Jabber已使用LDAP同步用户登录,而不是CUCM中的本地用户登录。

1. 安装"CodeTwo Active Directory Photos"软件。

使用以下链接下载"CodeTwo Active Directory Photos"软件- [CodeTwo Active Directory Photos](https://www.codetwo.com/freeware/active-directory-photos/?gclid=EAIaIQobChMIlcP76OGU6gIVCL7ACh1WJgJNEAAYASAAEgIHSfD_BwE) 。

在Windows LDAP服务器中安装软件。

2. 在"CodeTwo Active Directory Photos"中搜索LDAP用户。

安装完成后打开软件。

必须看到特定OU(组织单位)下的所有用户,如下面的屏幕截图所示。

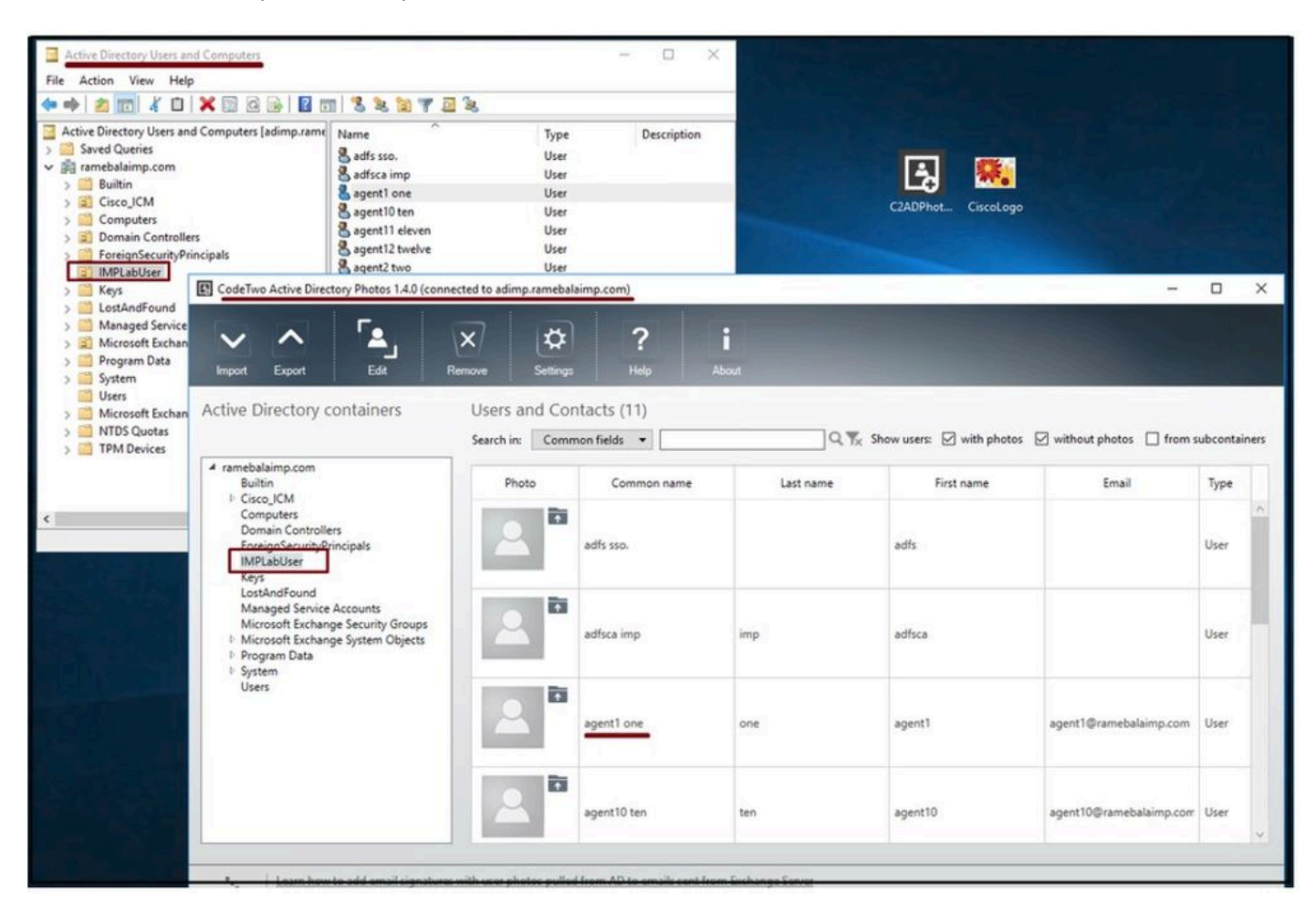

LDAP服务器中的用户显示在"CodeTwo Active Directory Photos"软件界面中。

#### 3. 上传简档图片。

将照片上载到LDAP服务器之前,请确保照片尺寸符[合要求](https://www.cisco.com/c/en/us/td/docs/voice_ip_comm/jabber/11_6/cjab_b_planning-guide-cisco-jabber-116/cjab_b_planning-guide-cisco-jabber-116_chapter_0110.html#CJAB_RF_C83A8EEE_00)。

单击用户的上传图标,浏览照片,然后单击确定按钮完成上传操作。

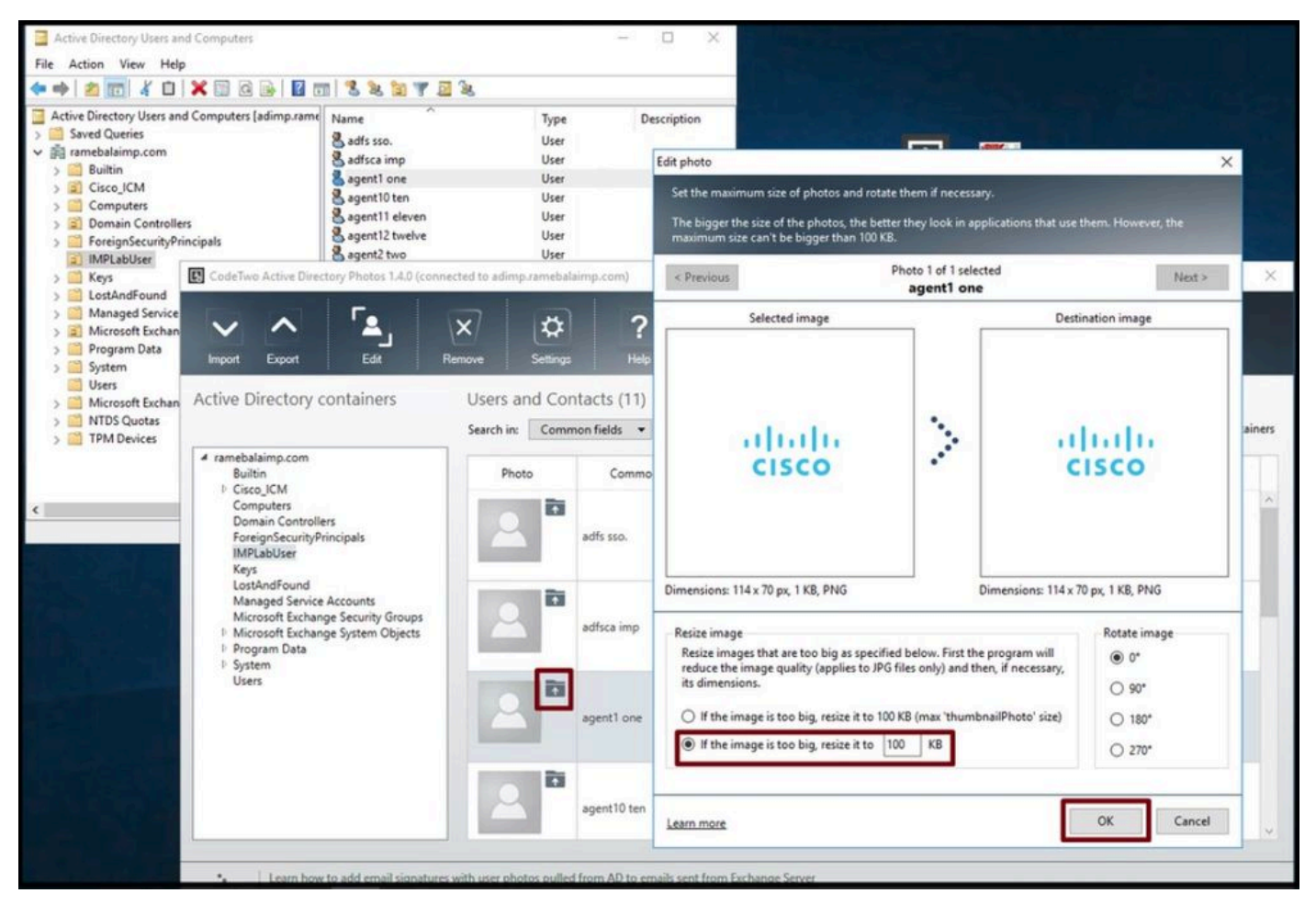

将映像上传到用户。

#### 4. 验证"CodeTwo Active Directory Photos"中的头像。

上传照片后,该照片会显示在用户面前,如屏幕截图所示。

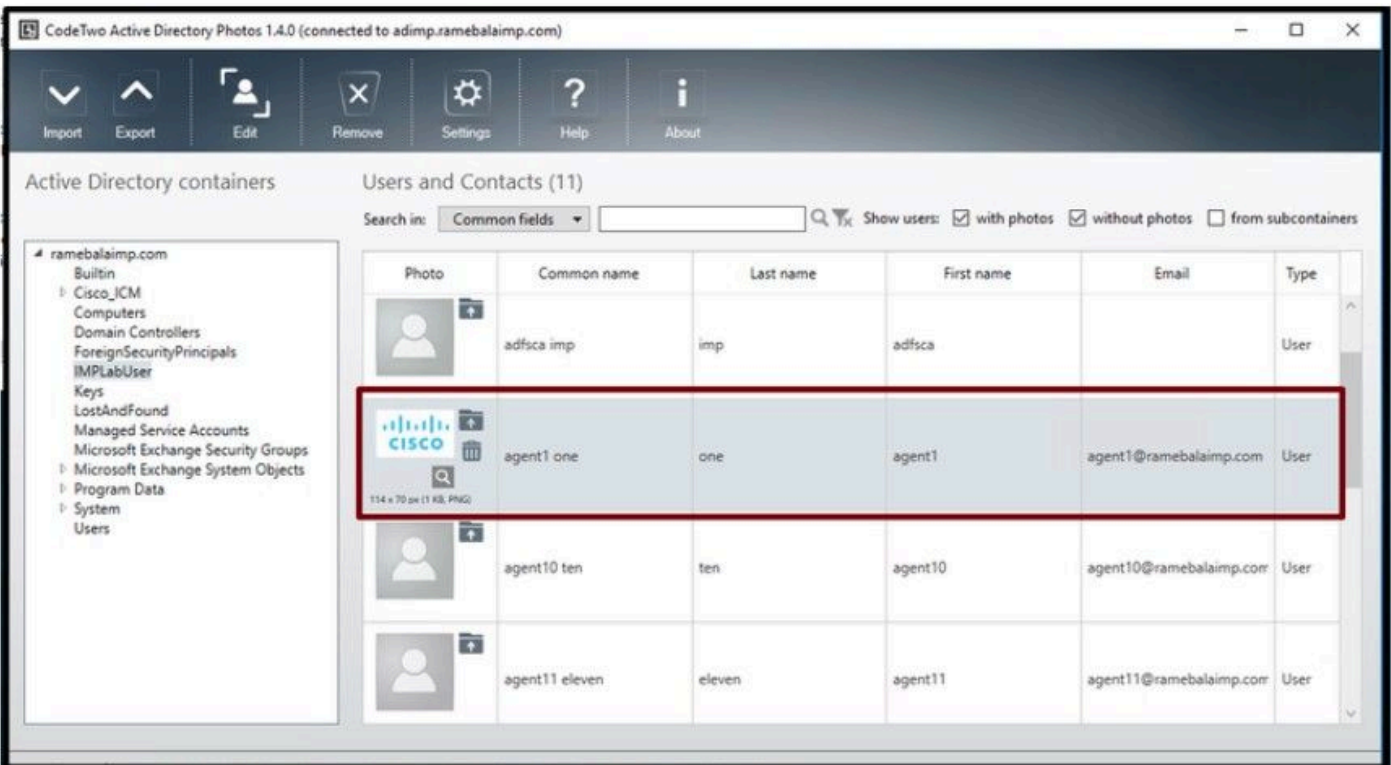

5. 验证Active Directory中的用户配置文件图片关联。

在"Active Directory用户和计算机"窗口中,单击"查看"选项卡,然后选中"高级功能"选项

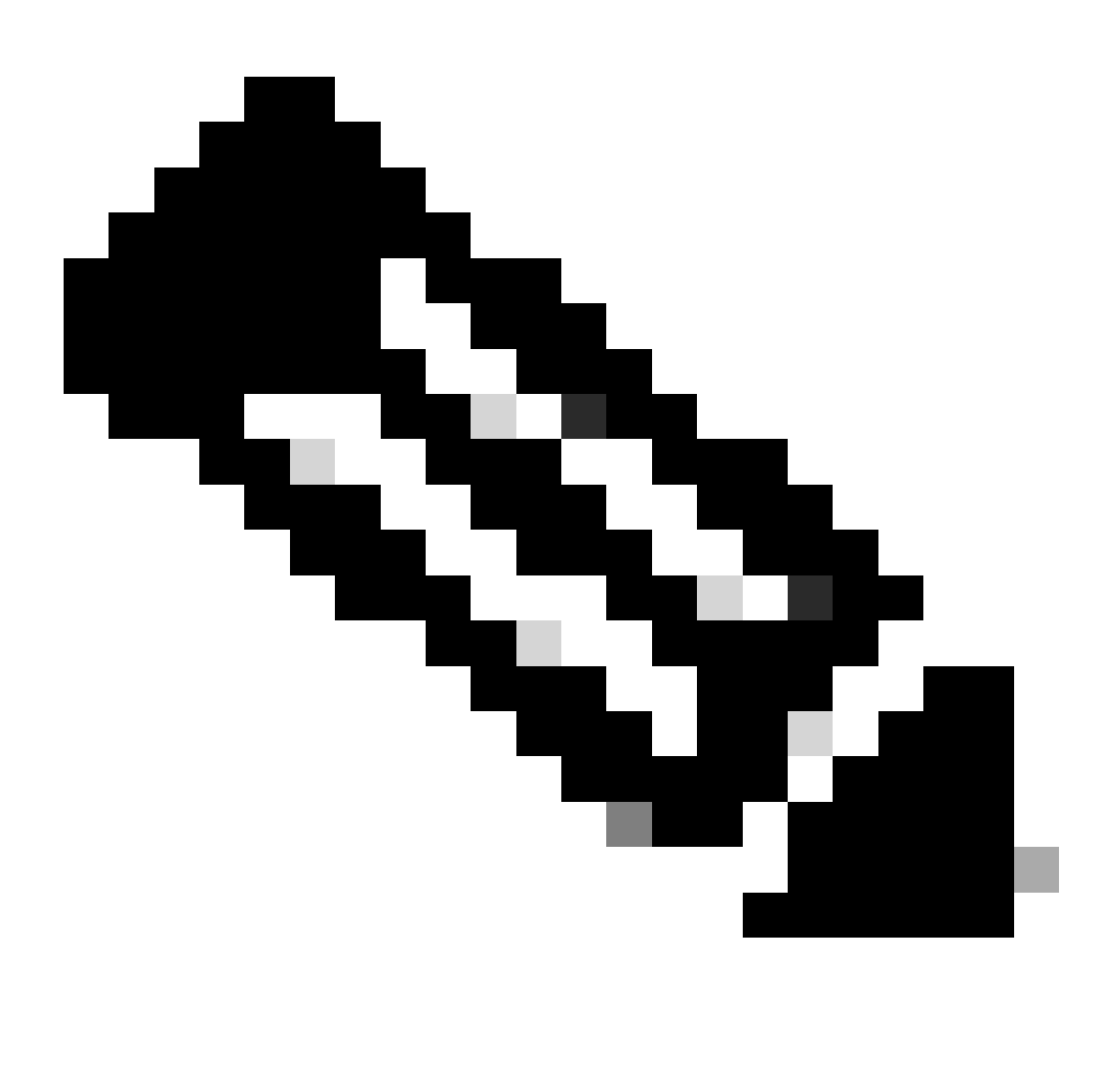

注意:完成此步骤后,您将在View Tab下的"Advanced Features"前看到一个勾选号。

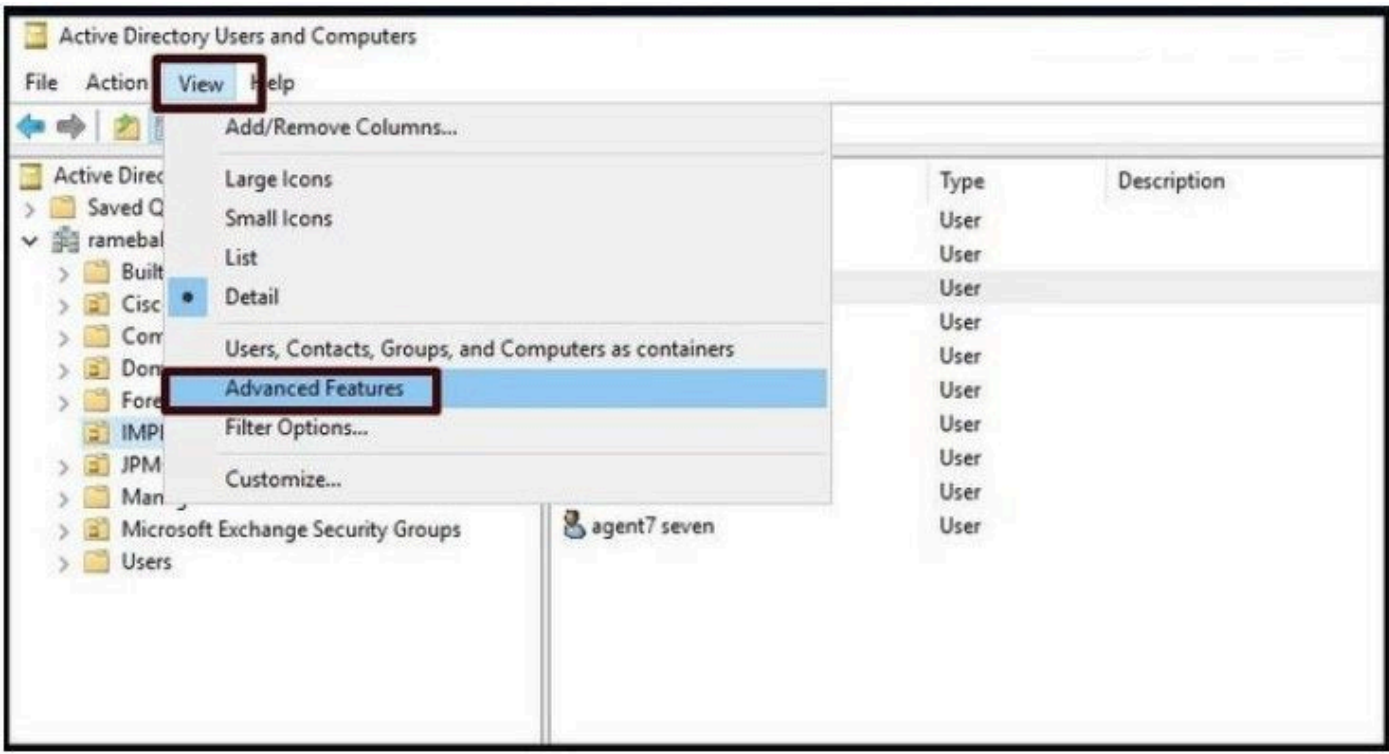

为Active Directory用户和计算机启用高级功能。

#### 通过域下的组织单位搜索最终用户。 右键单击用户并选择"属性"。

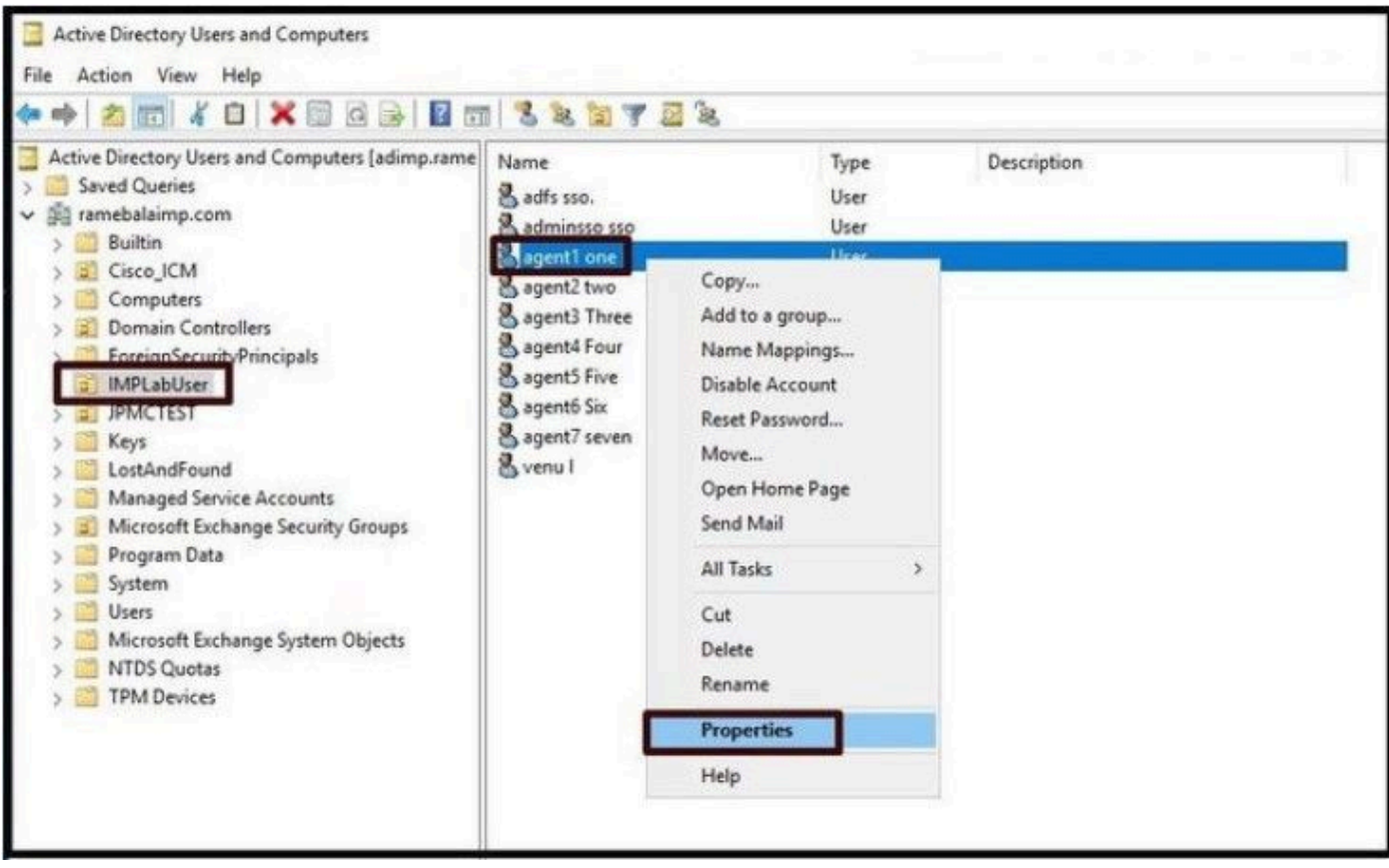

打开用户的属性。

单击"Attribute Editor"选项卡,确保在"thumbnailPhoto"部分下看到一个值,如下面的屏幕截图所示

。这可以确认照片已成功关联到LDAP用户。

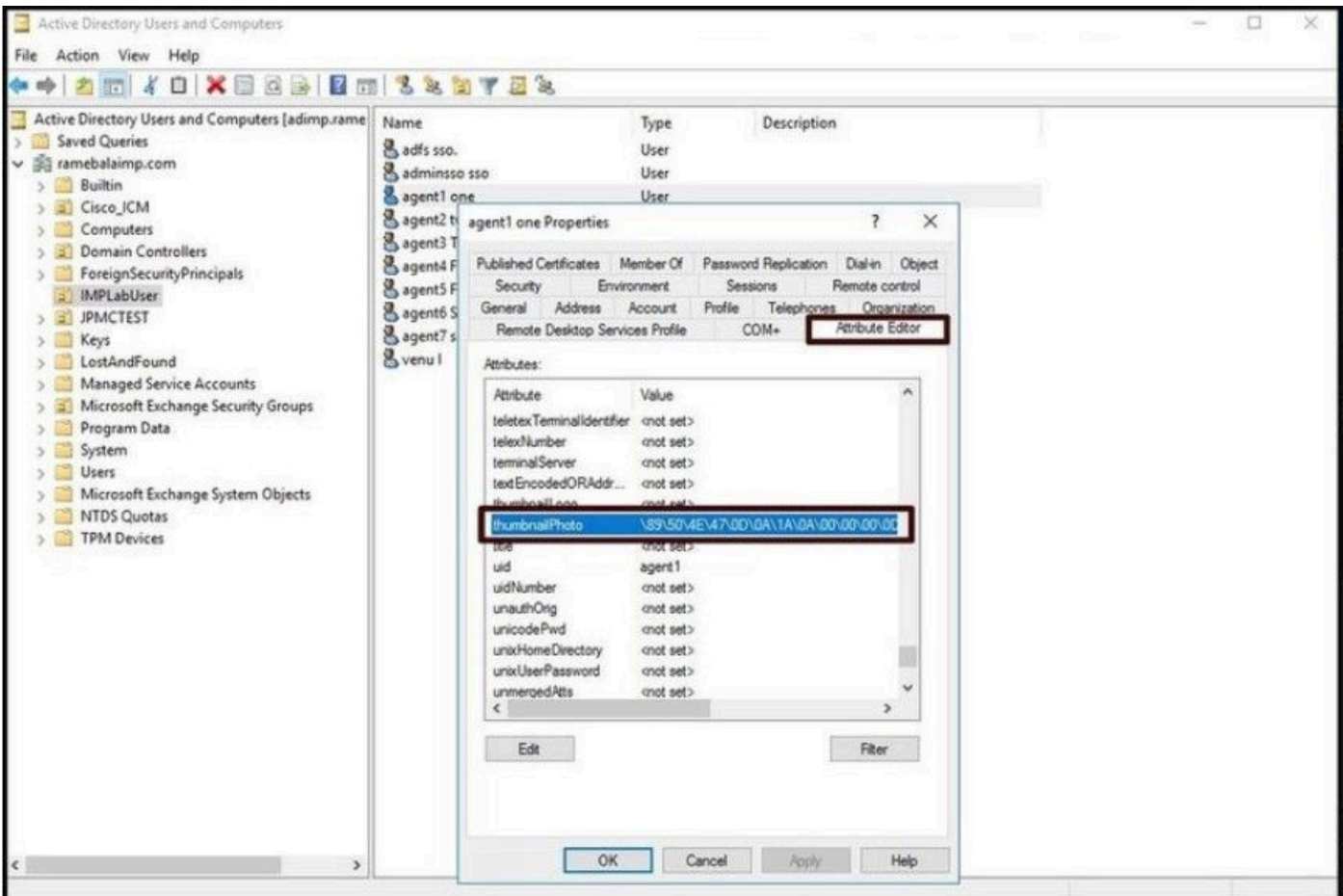

Confirm thumbnailPhoto字段已用值更新。

#### 6. 确保LDAP服务器在最终用户的统一通信服务配置文件中添加为目录服务。

登录到CUCM管理Web界面,然后导航到用户管理>用户设置>统一通信服务。

添加包含LDAP服务器信息的目录服务。

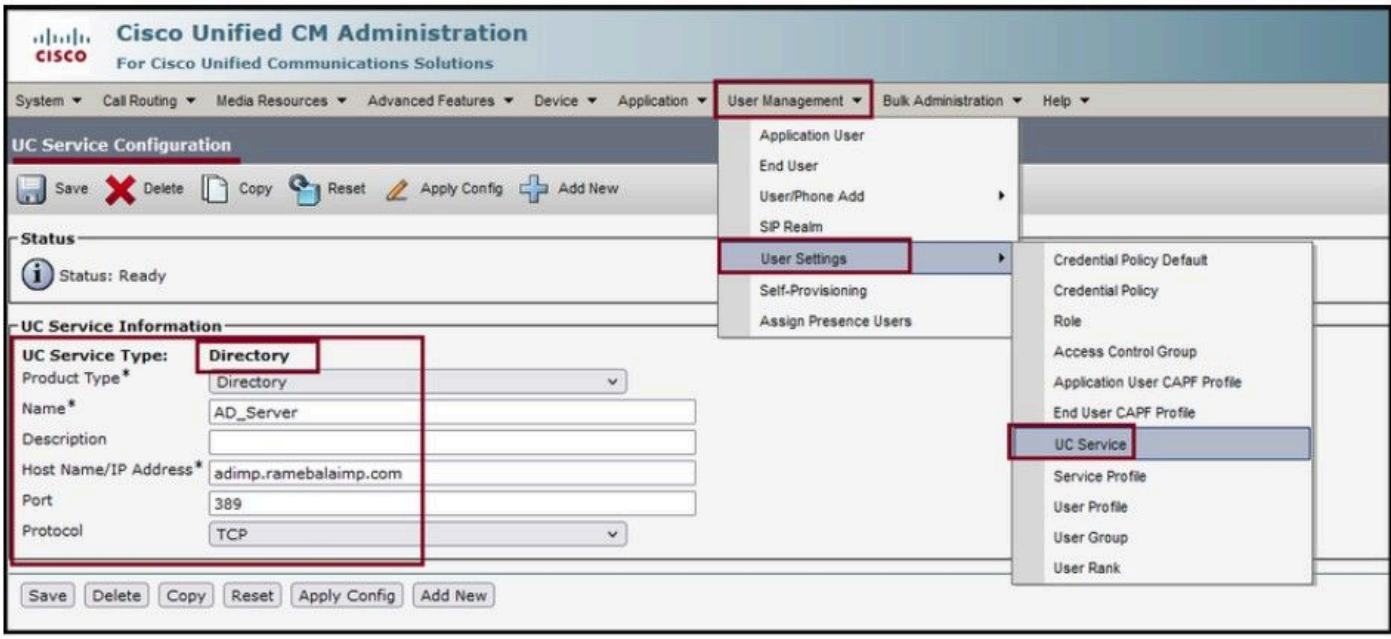

导航到用户管理 > 用户设置 > 服务配置文件。

打开分配给最终用户的服务配置文件,然后把创建的目录配置文件分配给服务配置文件。

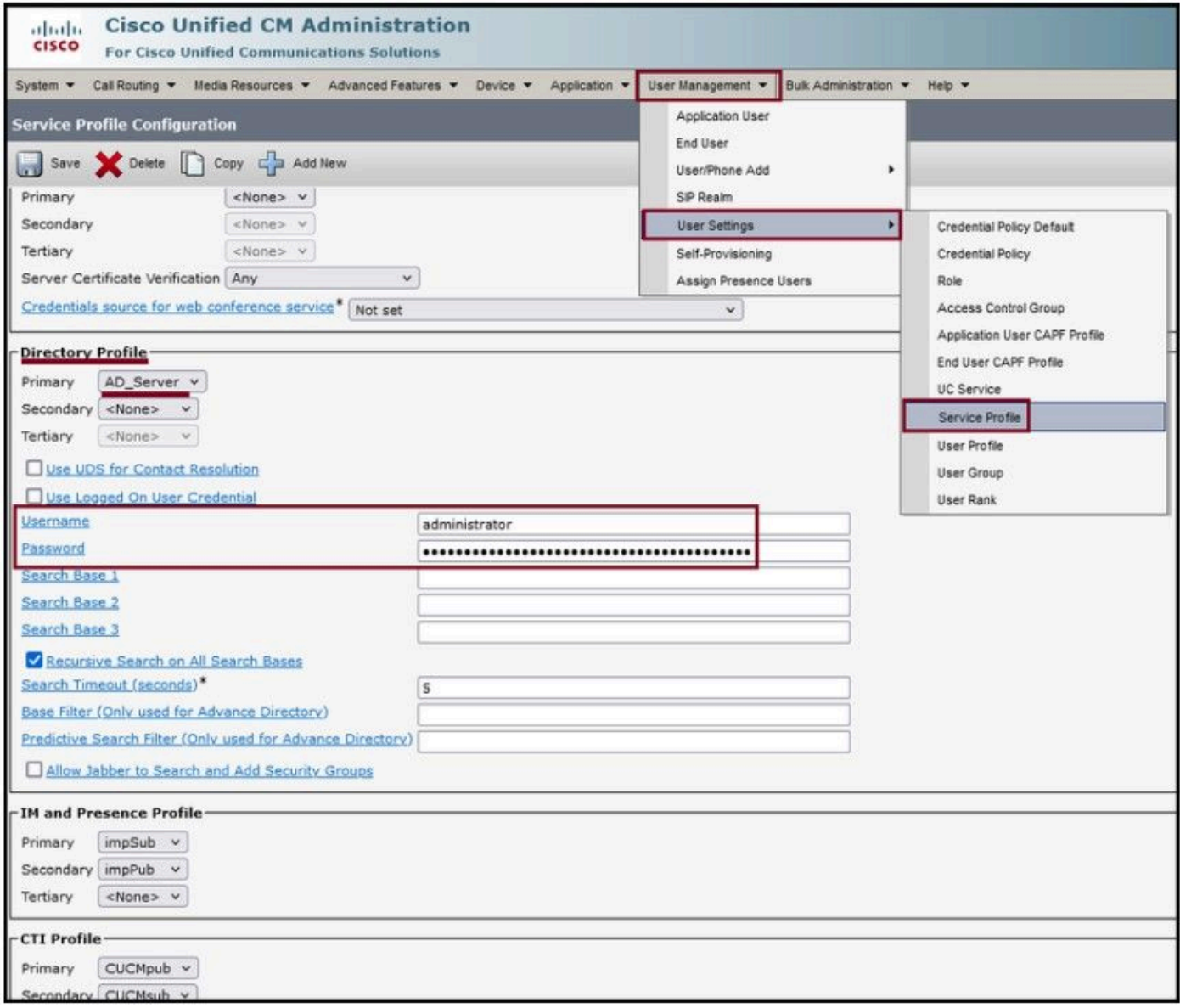

将创建的目录配置文件分配到服务配置文件。

### 确保将相同的统一通信服务配置文件(与目录配置文件)关联到最终用户。

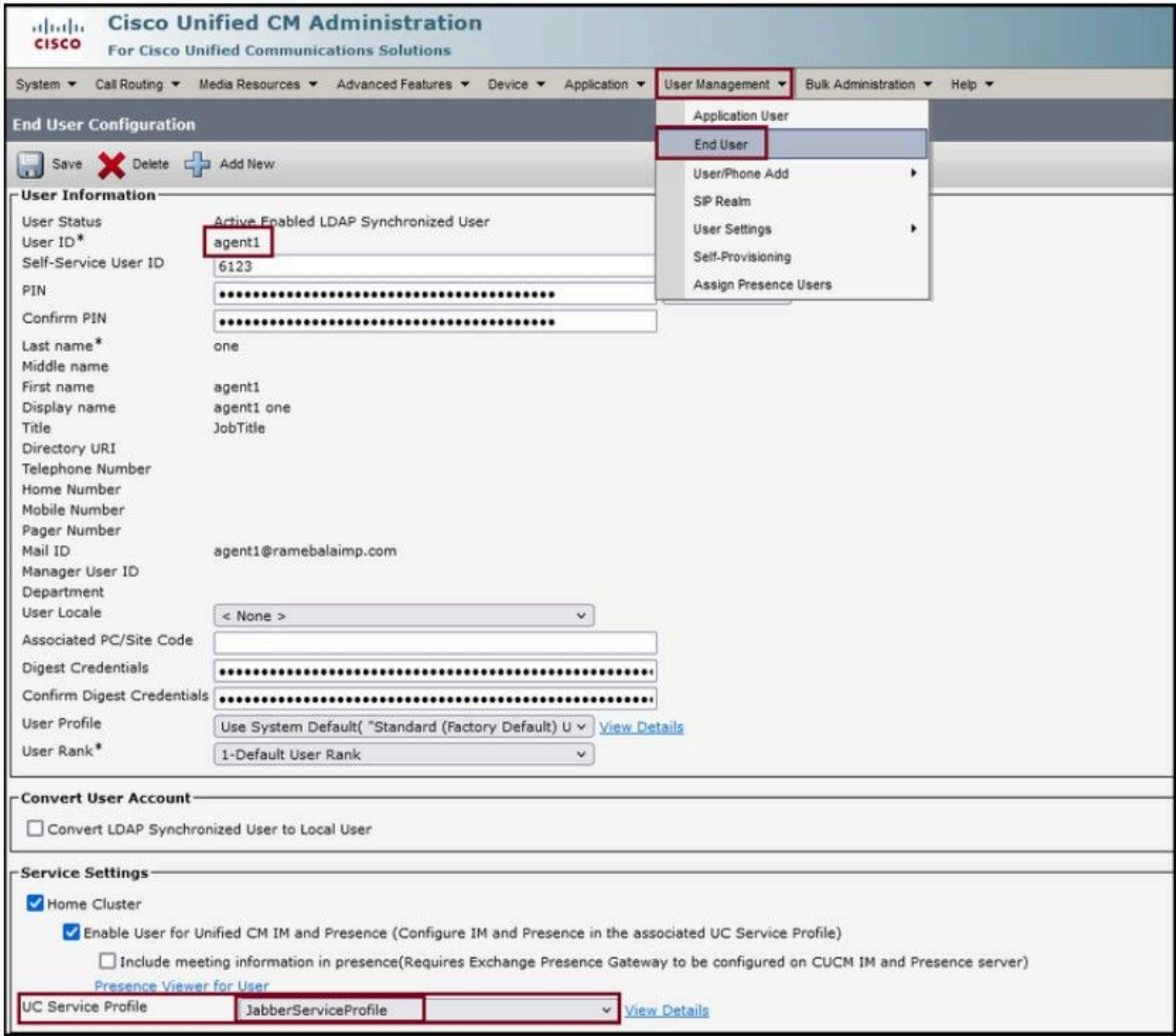

确保统一通信服务配置文件已分配给最终用户。

### 重置Jabber并登录。

# 验证

成功登录后,您将在jabber中看到上传的配置文件照片。

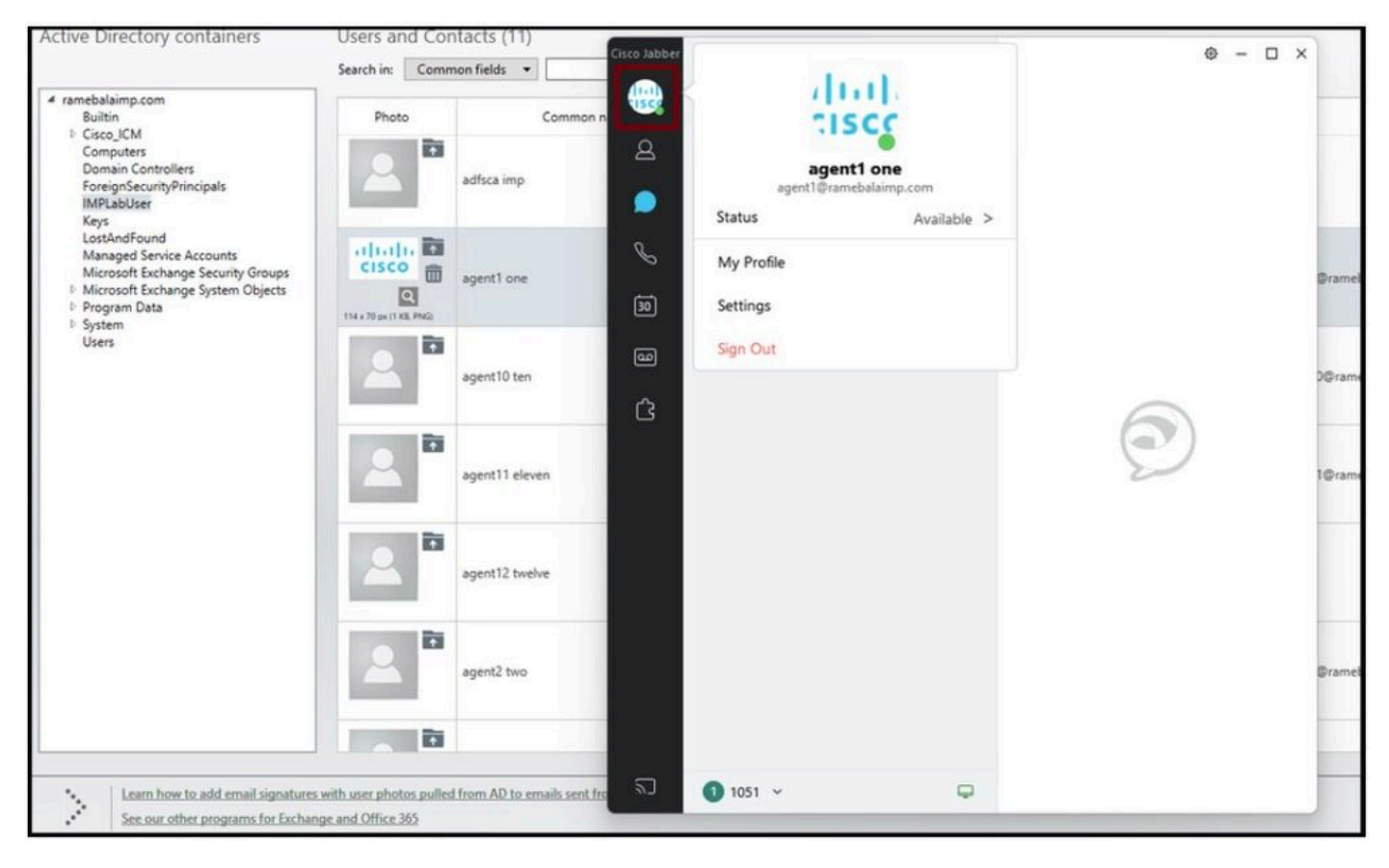

个人资料照片显示在Jabber中。

# 故障排除

目前没有针对此配置的故障排除信息。

希望本文有所帮助!

#### 关于此翻译

思科采用人工翻译与机器翻译相结合的方式将此文档翻译成不同语言,希望全球的用户都能通过各 自的语言得到支持性的内容。

请注意:即使是最好的机器翻译,其准确度也不及专业翻译人员的水平。

Cisco Systems, Inc. 对于翻译的准确性不承担任何责任,并建议您总是参考英文原始文档(已提供 链接)。